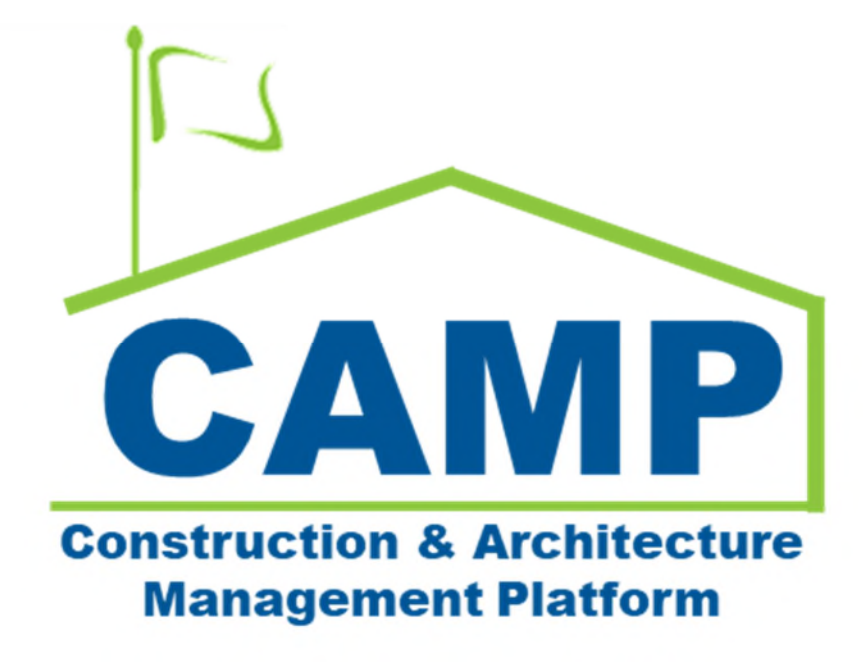

# Work Breakdown Training Guide

Date Created: 7/22/2021 Date Updated: 9/23/2021

# Contents

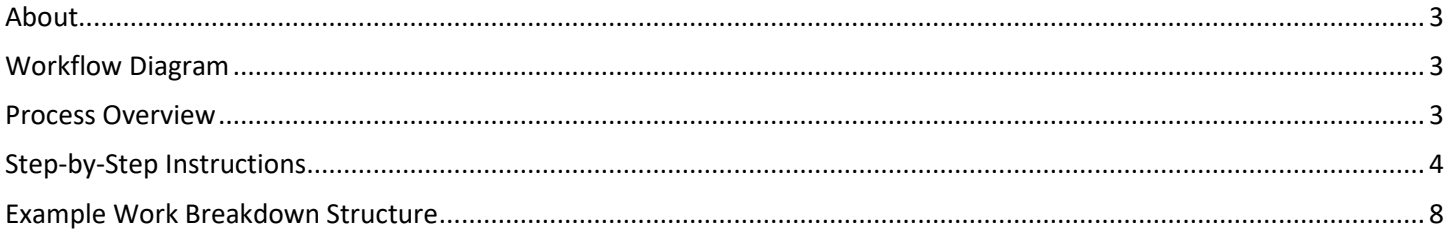

### About

Work Breakdown (previously Cost Worksheet in PCM) is used to break down work components and setup cost codes which are used to link costs throughout the Funding applications. The Work Breakdown provides a dashboard that displays Program Partition cost information using the cost code structure.

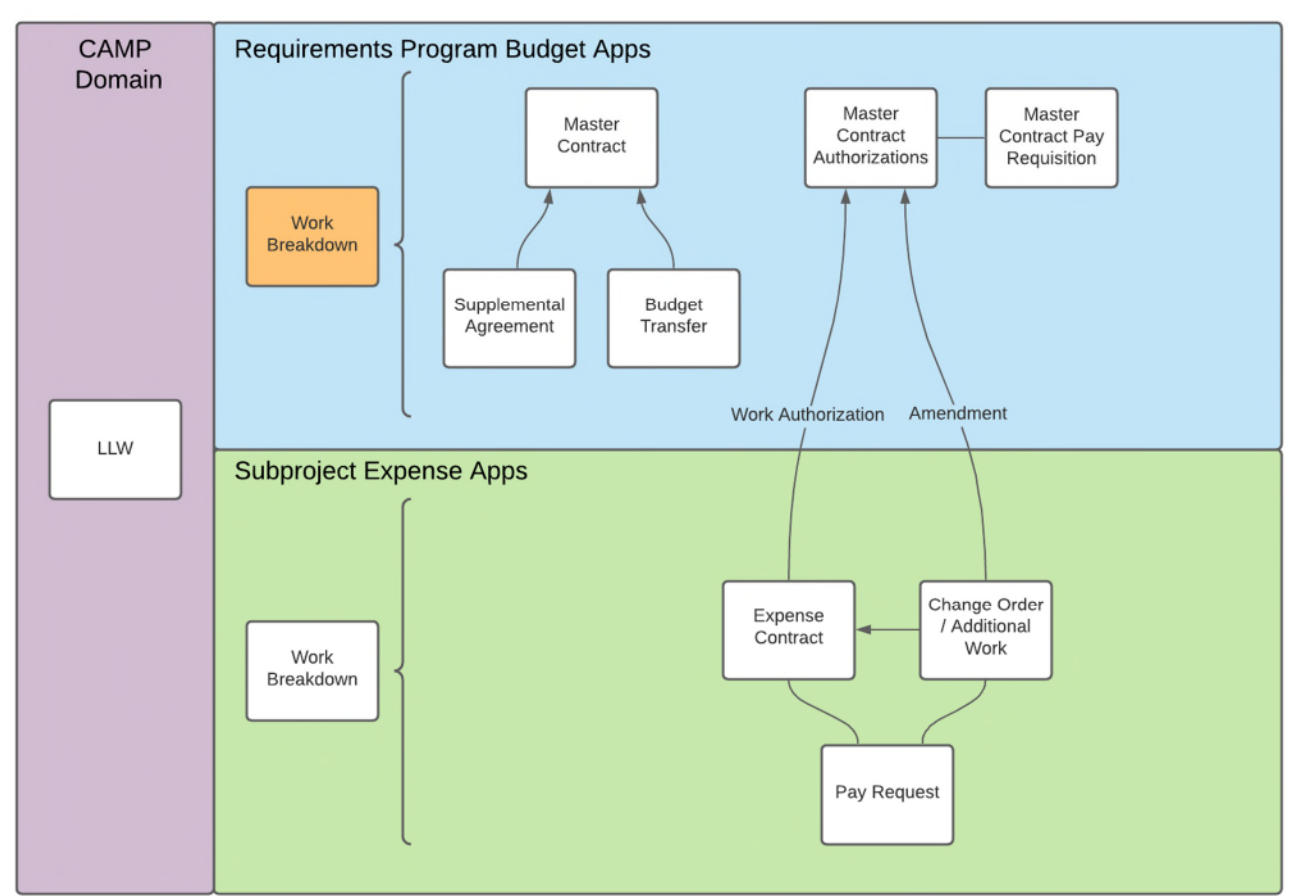

### Workflow Diagram

### Process Overview

The Work Breakdown application is intended to serve as the central 'ledger' upon which your project's cost information will be displayed ,and the financial health of a project may be interpreted. The Work Breakdown app is where the initial activity code / cost code structure for your project is established to have a set of codes in your subproject to utilize.

These activity codes are used throughout all Cost Management applications to tie budget, expenses (Commitments, Pay apps, etc.) to these activity codes. As you enter details in these other applications, the Work Breakdown application will update, displaying the latest information pulled from each application to give your team a financial picture of your subproject end to end.

The codes are hierarchical, meaning you may expand or collapse them to provide your team with a summary view of the project, or detail at a line item level. The values in each column will be dependent on the type of record and the status of that record. Users do not populate the Work Breakdown – instead, other applications will automatically fill in the Work Breakdown as cost and budget documents are approved in CAMP.

# Step-by-Step Instructions

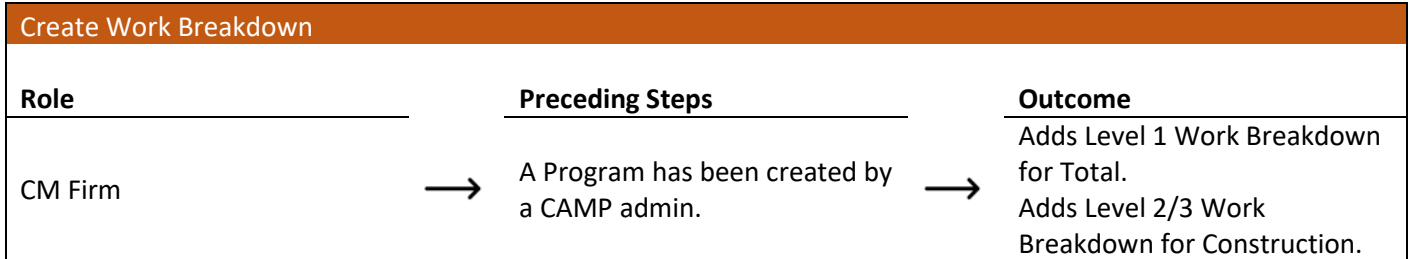

#### **Steps**

1. Go to 'Apps' > Select 'Work Breakdown'

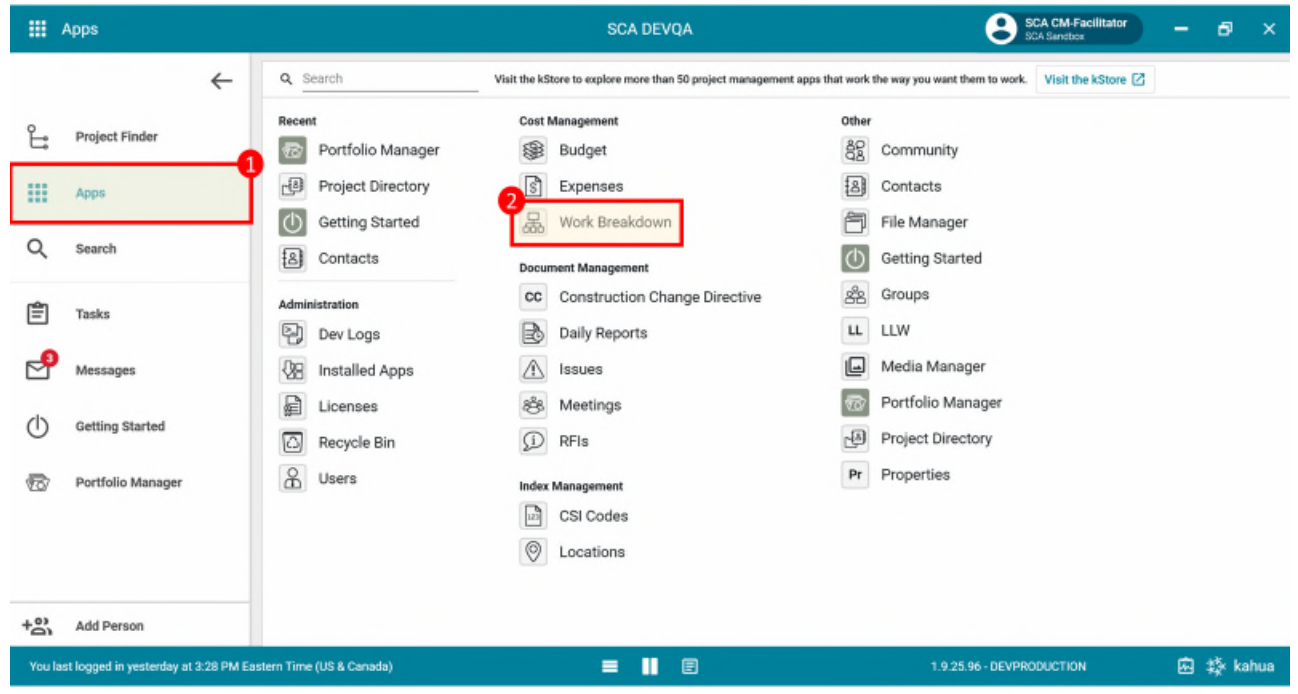

2. Select 'Add' > Select "." from the project dropdown > Add Description "Total" > Click 'Save'

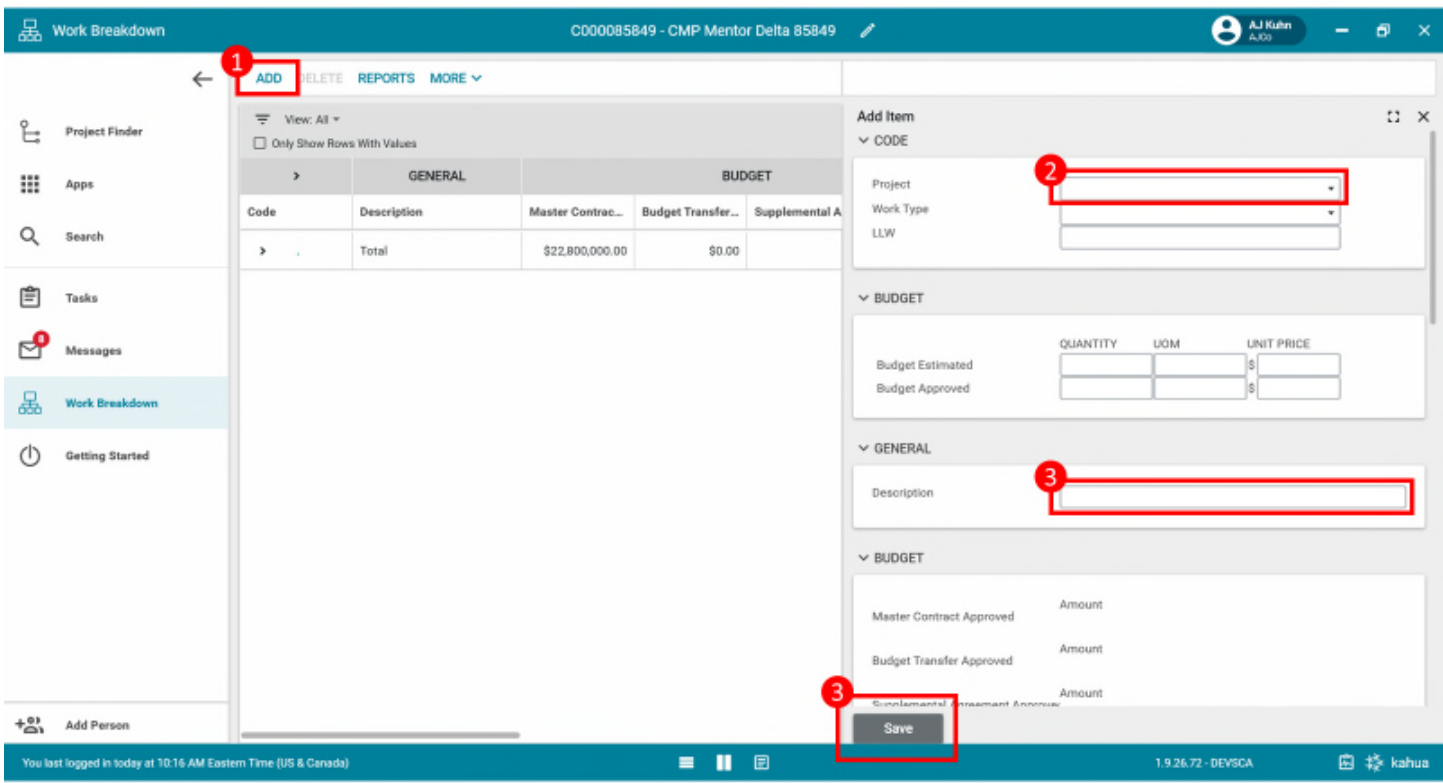

A "Total" line has been created to sum all subsequent work breakdowns, this is the highest level of the WBS

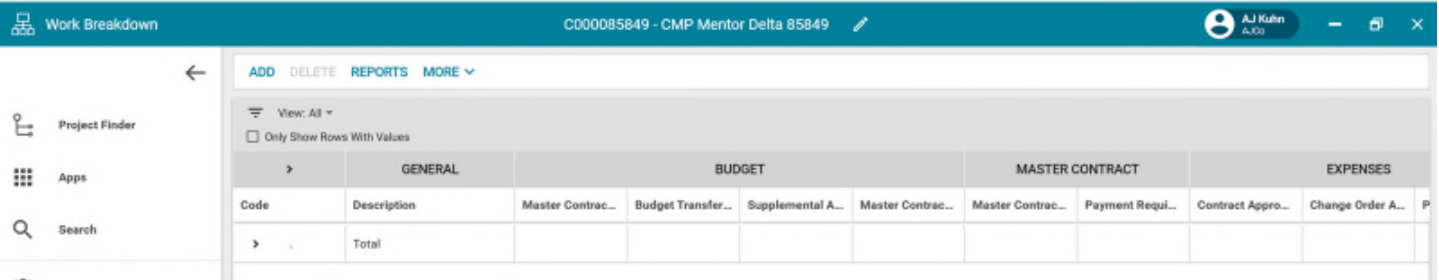

3. Select 'Add' > Select "." from the project dropdown > Select work type from work type dropdown > Add Description > Click 'Save'

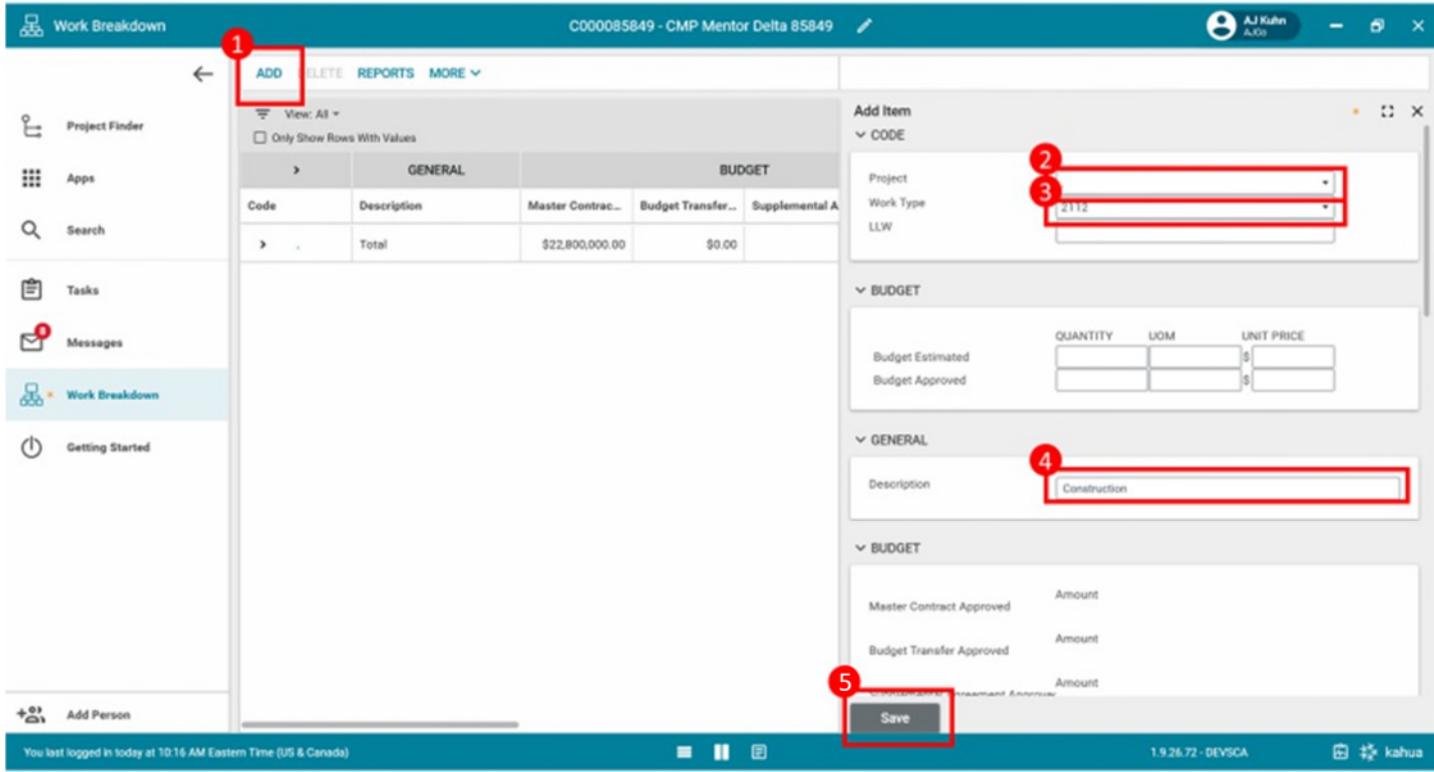

Work type lines have been created; this is the second level of the WBS shown below

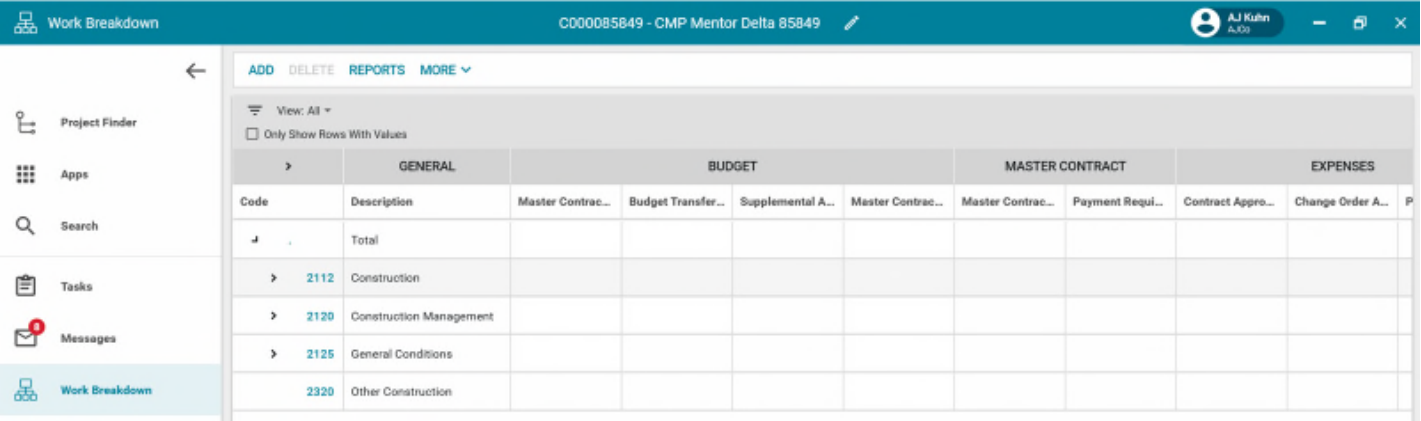

4. Select 'Add' > Select "." from the project dropdown > Select work type from work type dropdown > Select specific LLW from LLW dropdown > Enter Description in the General Section > Click 'Save'

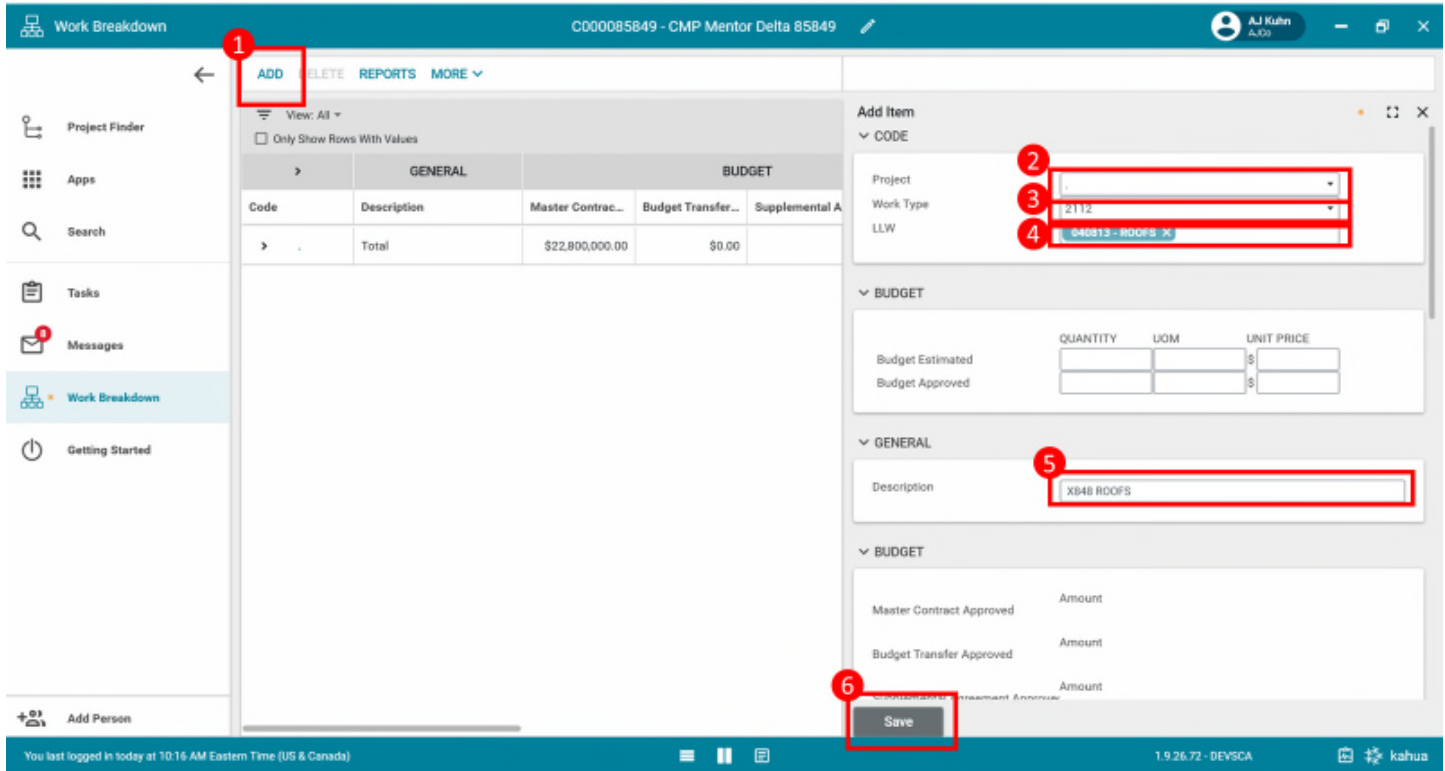

LLW lines have been created, this is the lowest level of the WBS shown below

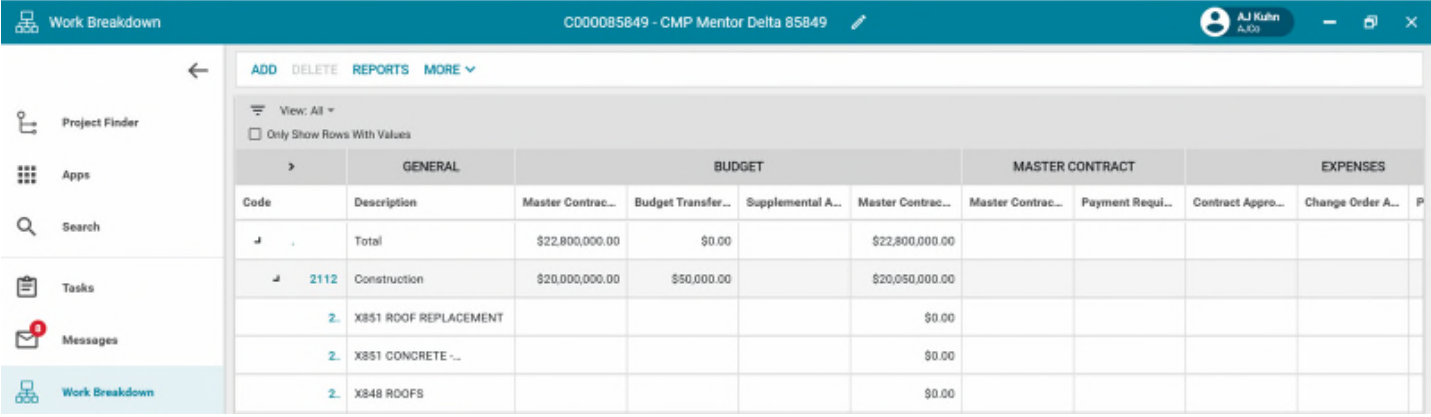

## Example Work Breakdown Structure

#### Work Breakdown Structure at the program level:

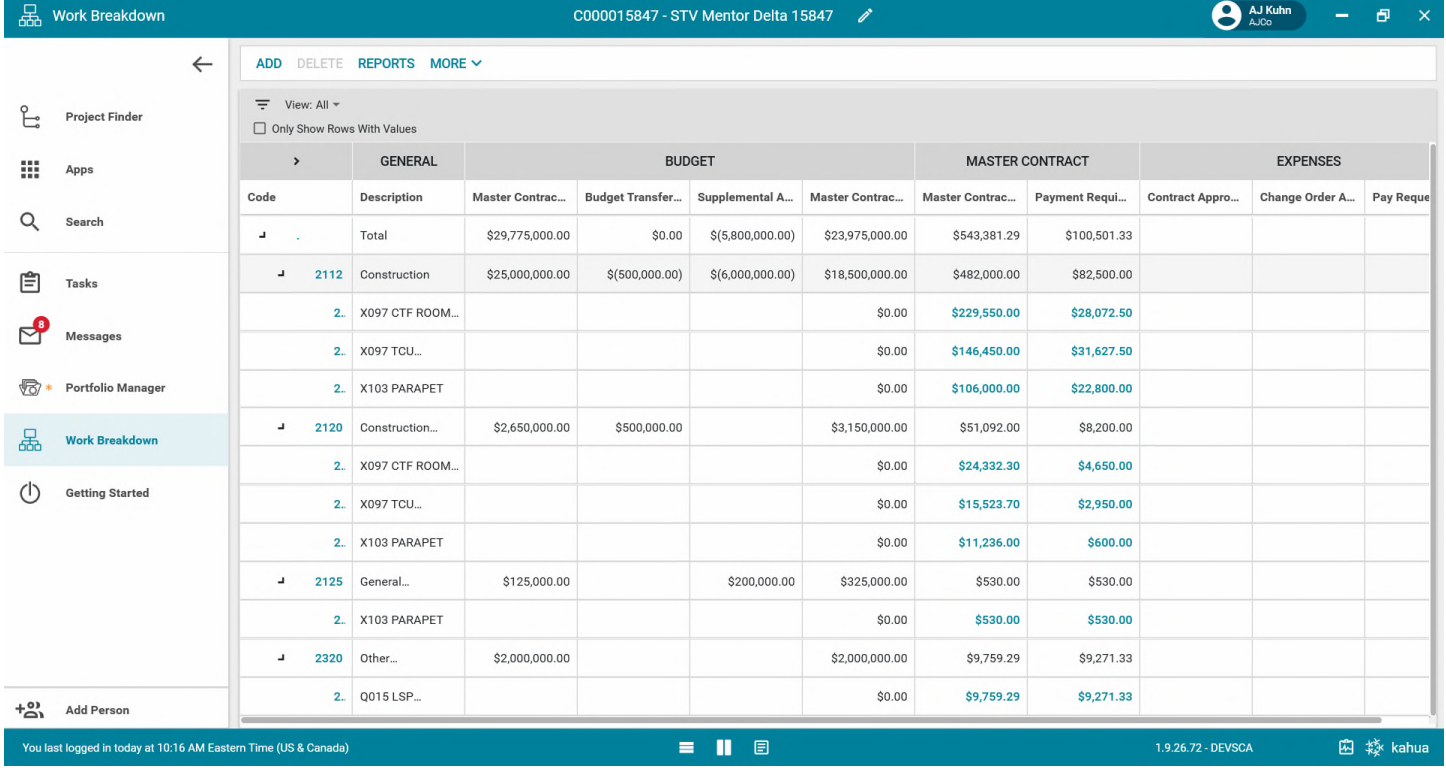

#### Work Breakdown Structure at the subproject level (within the program level WBS shown above):

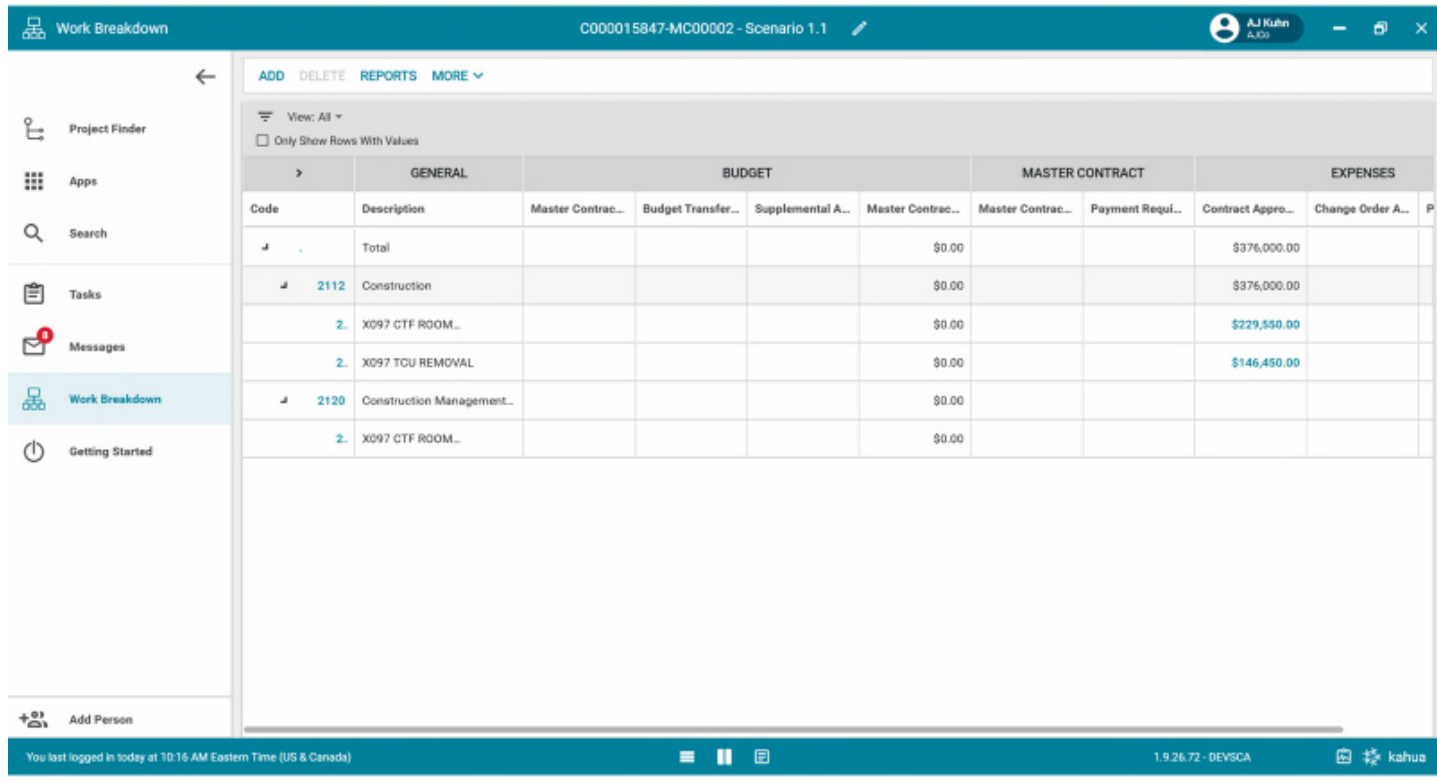